## **Introduksjon**

I dagens industrimiljø har RS485/RS422 bussen en dominerende rolle i overføring av måle- og styredata. PC-er for bruk i automasjon og i generell måling og styring har stort sett bare RS-232 porter tilgjengelig. For å få tilgang til RS-422/485 bussen må det brukes en konverter. Vi leverer flere forskjellige konvertere som kan brukes mot ADAM-4000 som f.eks seriell, USB og Ethernet. ADAM-4000 bruker RS-485 protokollen for kommunikasjon, der hver modul har en egen unik adresse. Det kan være opp til 256 moduler på samme nettverk. Det er en begrensning på 10 oppdateringer i sekundet totalt i nettverket. Har du F.eks. 10 analoge innganger kan hver kanal avleses en gang i sekundet.

# **Komme i gang**

Vi bruker i dette eksemplet en ADAM-4520 som konverter. ADAM-4520 kommer med standard innstillingene RS-485, baud rate 9600 bps og dataformat 10 bits, (1 Start, 8 Data, 1 Stopp) ADAM-4520 kommer ferdig konfigurert opp mot ADAM-4000 modulene.

- 1. Koble en 9 pins 1 til 1 RS-232 kabel mellom Com 1 eller Com 2 på pc-en til ADAM-4520.
- 2. Koble ledninger mellom DATA+ og DATA- på ADAM-4520 og ADAM-4XXX Man kobler fra DATA+ til DATA+, fra DATA – til DATA-.
- 3. Koble driftspennig(mellom 10-30VDC) til modulene. Det vil lyse grønt på modulene når alt er ok.

Vi anbefaler å bruke en 2 pars tvistet telefonkabel til dette. 1 par til driftspenning og 1 par til kommunikasjon.

### **Konfigurasjon.**

Installere ADAM.NET Utility fra den lille CD-Rom-en som ligger i esken. Når det er installert starter man programmet og søker etter modulen på den serieporten man har brukt.

Alle moduler kommer som standard med adresse 0, så når man skal konfigurere dem første gange må man henge bare en modul av gangen på RS-485 linjen.

Det er også lurt å la kanal 0 være ledig hvis du i ettertid ønsker og utvide nettverket.

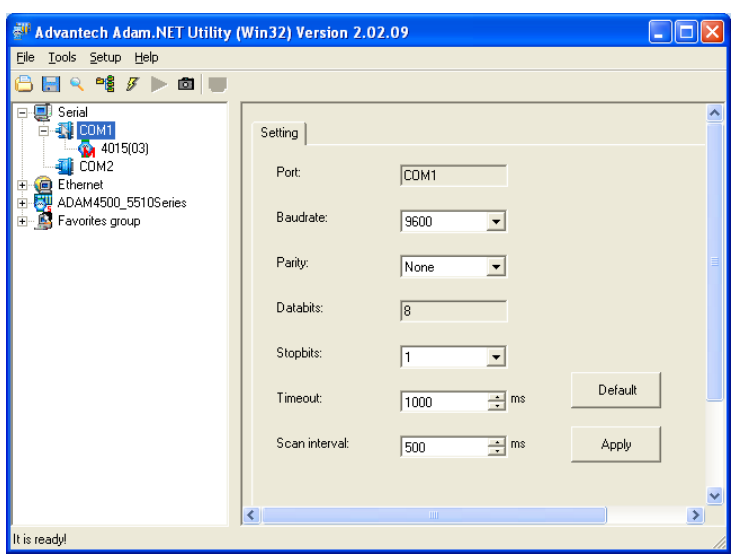

**Konfigurasjon av ADAM-4000 under ADAM-Utility.**

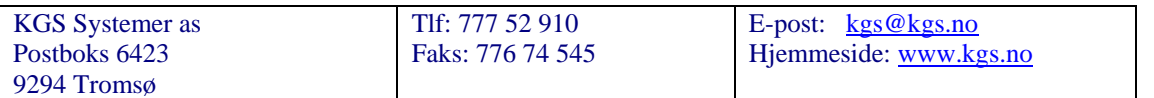

#### **Oppsett mot HMI programvare**

Skal man kommunisere med ADAM-4XXX modulene fra programmer som ADAMVIEW og LABVIEW må man installere DLL og Device Manager som ligger på CD-ROM. Dette kan også lastes ned fra vår hjemmeside.

- 1. Konfigurer ADAM-4000 modulene med ADAM.NET utility.
- 2. Installer ADAM-dll drivere og Device manager.
- 3. Konfigurer ADAM-4000 modulene opp mod dll driverne igjennom Device Manager.
- 4. Lag en kobling mellom ditt HMI program og dll driveren

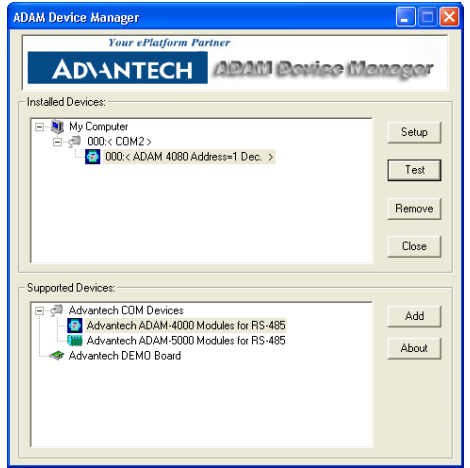

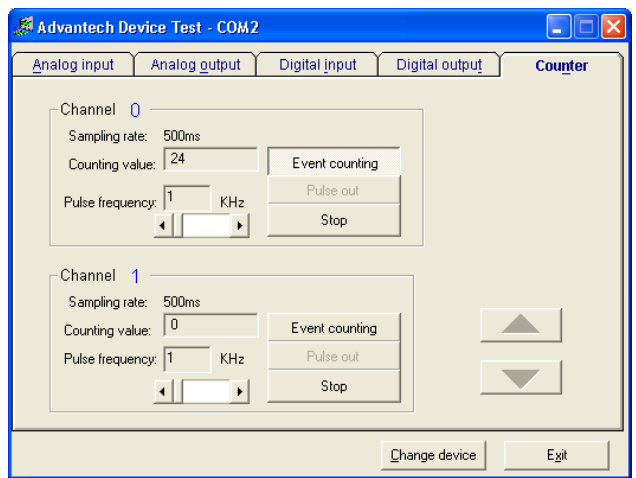

**04.02.2010**

**Oppsett av modul i Device manager. Testing av modul under Device manager.** 

## **Oppsett mot Programmeringsverktøy**

Om man ønsker å lage et eget program med f.eks C, Visual Basic eller Borland kan det gjøres på forskjellige måter. Den enkleste og mest brukte metoden er bruk av ActiveX kontroller.

- 1. Direkte mot modulene med hjelp av ASCII koder.
- 2. Gjennom 32-bit dll driver.
- 3. Bruk av ActiveX kontroller.

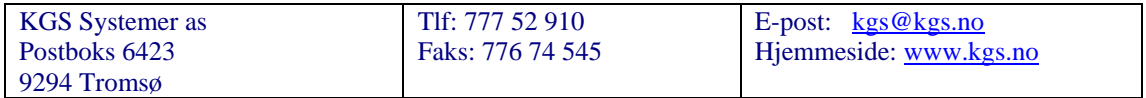

#### **04.02.2010**

# **Spørsmål & Svar**

## **Finner ikke ADAM modulen med utility verktøyet**

Modulen har mest sannsynlig samme adresse som en annen modul på nettet eller en annen baudrate en den du søker på, Søk på annen baudrate eller sett modulen i INIT\* tilstand. Alle moduler kommer som standard med Adresse 0 og baudrate 9600.

#### **Får ikke tilgang til å sette annen baudrate på ADAM modulen fra utility verktøyet.**

Før å kunne sette annen baudrate på ADAM modulene må den først settes i INIT\* tilstand, dette gjøres følgende.

- 1. Slå av driftsspenningen til modulen
- 2. Kortslutt mellom INIT\* og GND terminal Nyere moduler har en INIT bryter på høyre side.
- 3. Slå på driftsspenningen til modulen
- 4. Modulen i INIT\* tilstand har parametrene Baud rate: 9600 Address: 00h Checksum: disabled
- 5. Bruk ADAM Utility for å endre innstillingen og oppdater for å lagre den nye innstillingen i modulen.

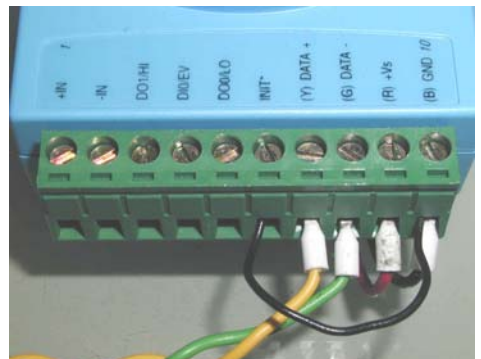

**ADAM-4000 satt i INIT\***

- 6. Slå av Driftspenningen og fjern koblingen mellom INIT\* og GND
- 7. Du finner nå modulen med de nye innstillingene.

### **ADAM modulen mister kalibrering når spenningen taes bort.**

Modulen er feilkalibrert på Span Calibration og verdien kommer over måleområdet. Viser for høy verdi heller kun 20 mA Kalibrere både Zero Calibration ( 0 mA ), og Span Calibration ( 20 mA)

#### **Hvor stor er start strømmen på en ADAM modul.**

En ADAM modul (Eks. ADAM 4011) har en maks forbruk på 1,2 Watt, Startstrømmen er 5 ganger større, altså; 5 \* 1,2 = 6 Watt 1 modul bruker da i en startstrøm på ei 24v strømforsyning 6/24 = 0,25 A

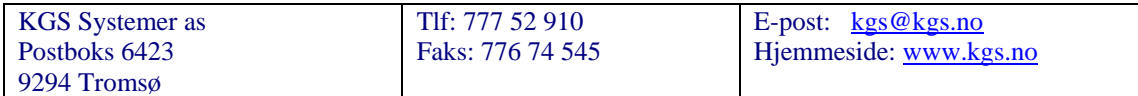

**04.02.2010**

# **Koblingsskjema**

# **Digital Inn**

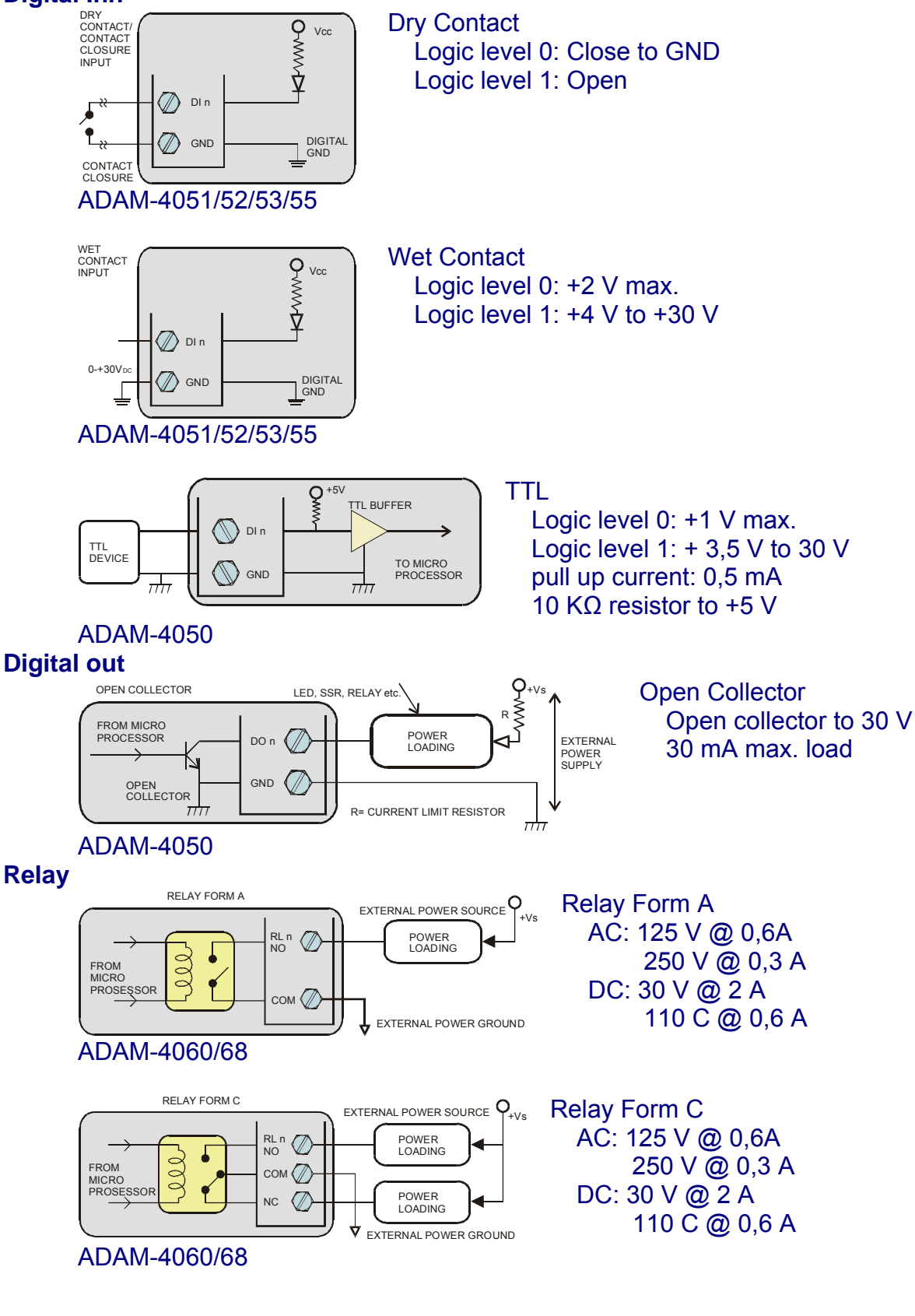

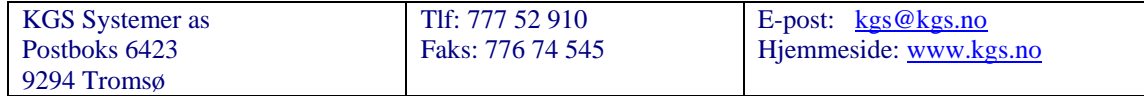